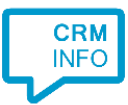

How to configure caller recognition and screen-pop for:

## Microsoft Business Central

Contact replication method: REST API Screen pop method: Generated URL

## Prerequisites

The integration requires access to the API. During the configuration you will be asked to sign in with a valid Microsoft Business Central account.

## **Notes**

Highlighted phone number can automatically be dialed using the hotkey.

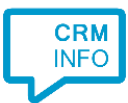

## Configuraton steps

1) Start by clicking 'Add application' in the Recognition Configuration Tool. From the list of applications, choose Microsoft Business Central, as shown below.

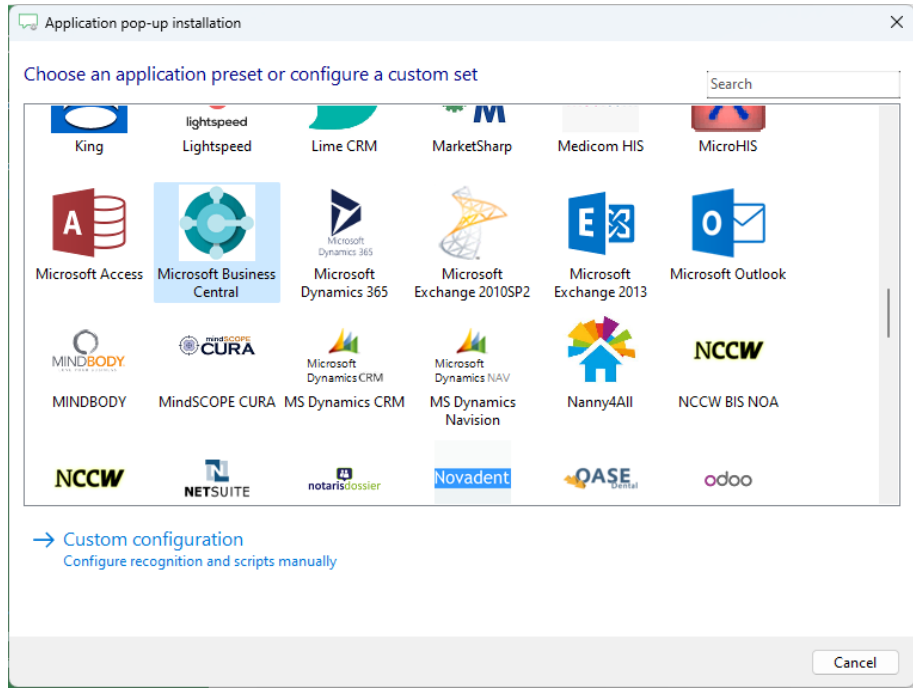

2) Authorize access to the CRM data using the API.

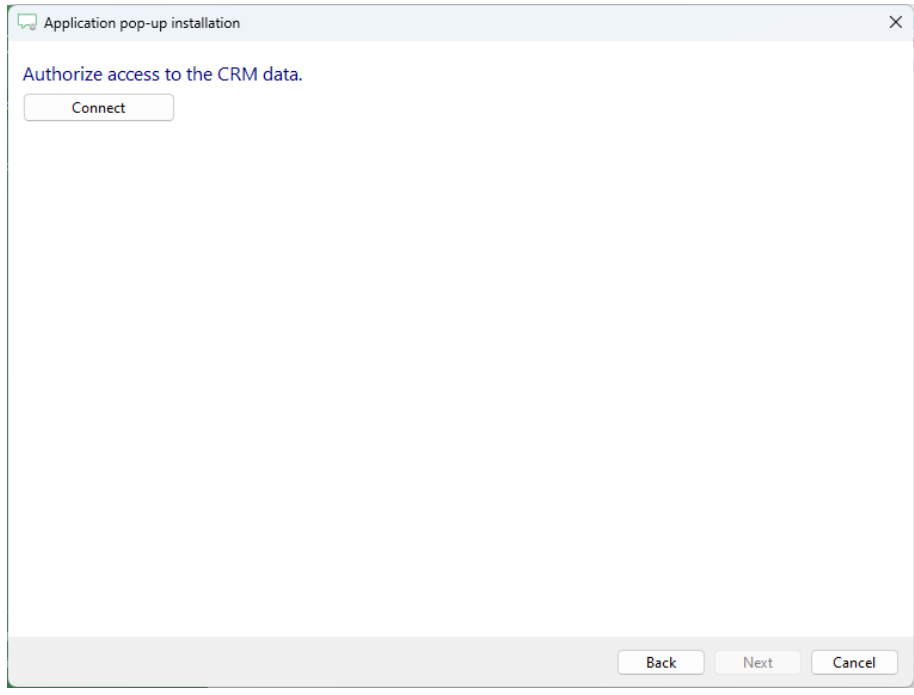

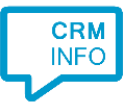

3) Choose which fields to display in the call notification on an incoming call.

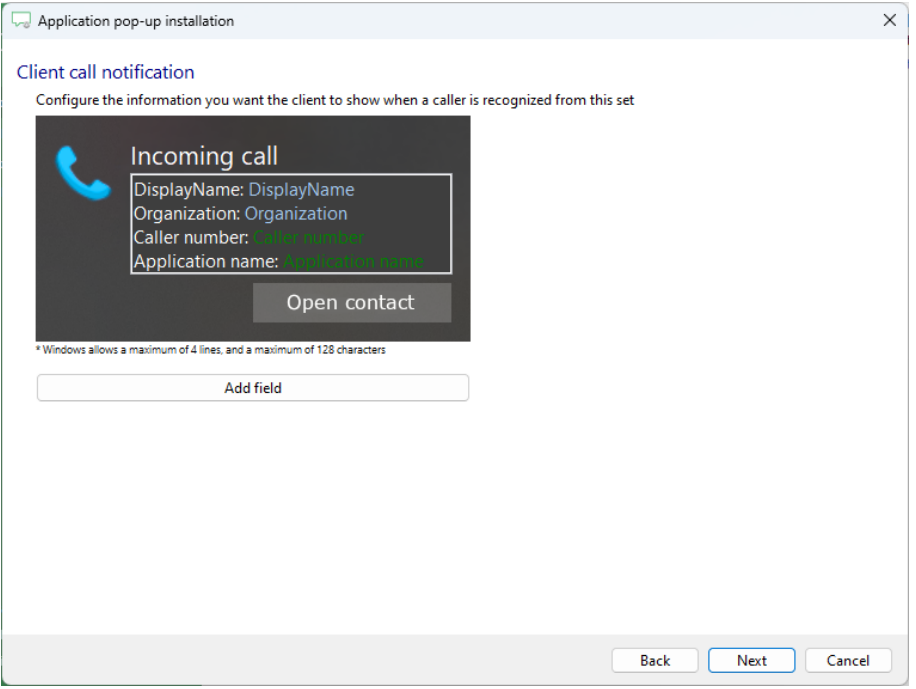

4) The 'Show Contact' script is preconfigured. You can add extra scripts or replace the 'Show Contact' script.

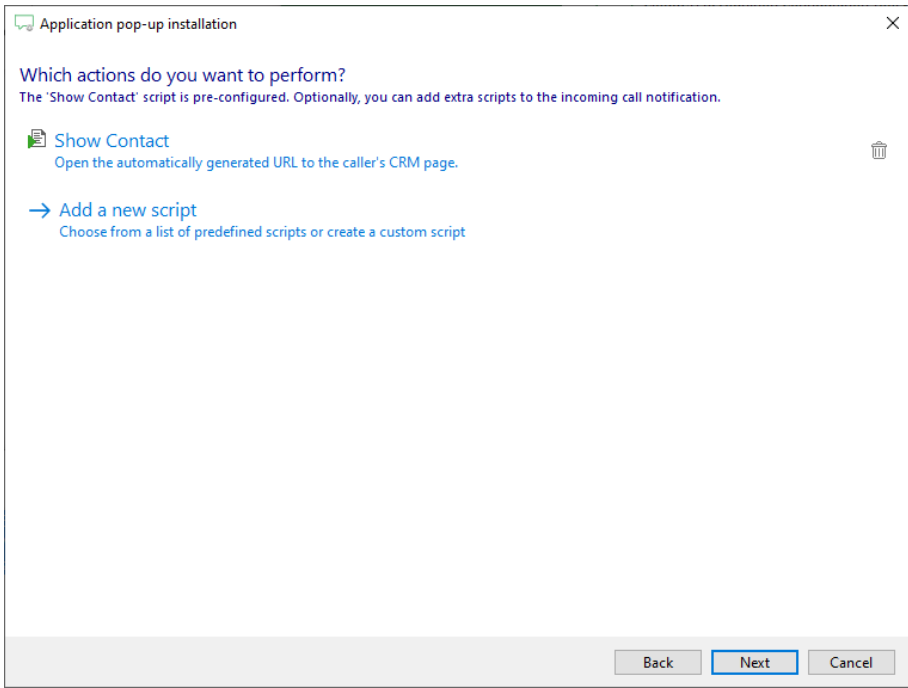

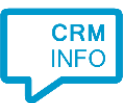

5) Check the configuration summary and click 'Finish' to add the integration with the application.

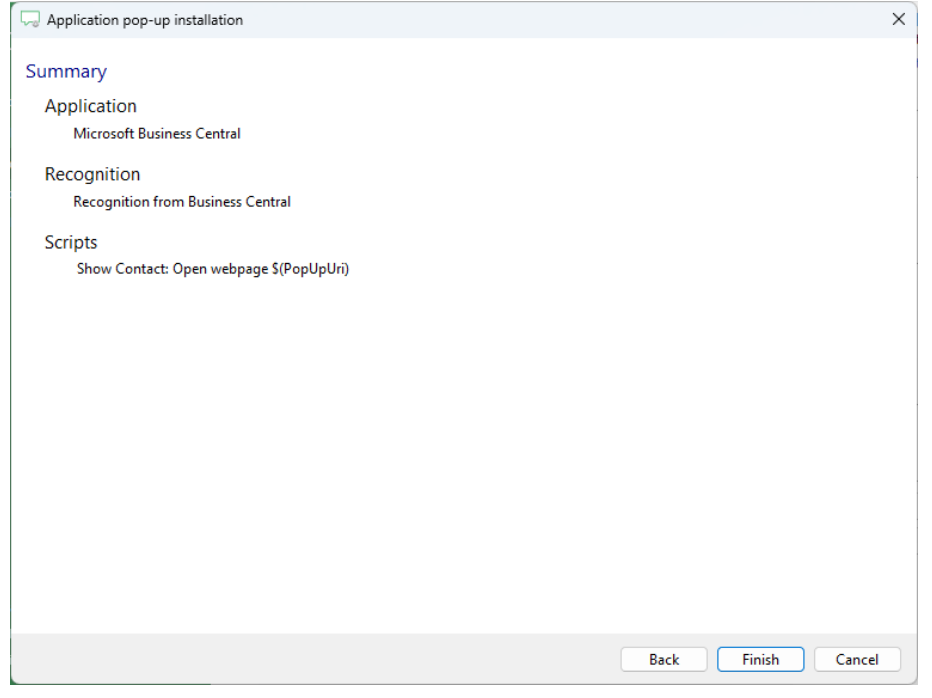